## CU Marketplace How-to: Returning Requisitions to Shared Approval Folders [1]

When a requisition is pending approval, it initially appears in a shared approval folder for each SpeedType funding the requisition. Approval folders are shared by every individual with a fiscal role on the SpeedType (except Officer of Fiscal Staff – Report Recipient) who has also been granted CU Marketplace Approver access by her or his department. You can let other Approvers know you are working on a requisition by assigning it to yourself – which moves it from the shared approval folder to your own approval folder (titled **My Approvals - Requisitions**).

Moving a requisition from your **My Approvals - Requisitions** folder back to the shared approval folder will allow the other Approvers to work on the requisition.

## Read the procedures

- Access your assigned shopping carts by using your **Action Items** list. Click Action Items at the top of your screen and select the appropriate list.
- Alternately, you can use the navigation bar on the left side of your screen and go to Orders > Approvals > Requisitions to Approve.
- In the My Approvals Requisitions folder, locate the requisition you would like to return to the shared approval folder.
- 4. Check the checkbox, located on the right side of the requisition line.
- 5. Use the dropdown menu to select *Return to Shared Folder*.

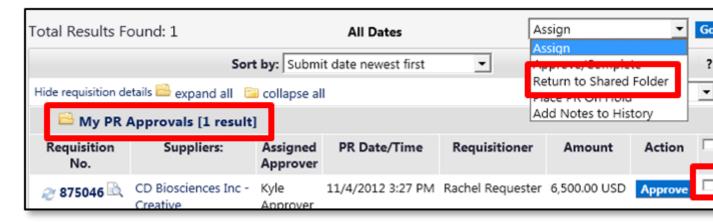

- 6. Click **Go**.
- 7. The requisition is removed from your **My Approvals Requisitions** folder and returned to the shared approval folder.

Note that the **Assigned Approver** field is now Not Assigned.

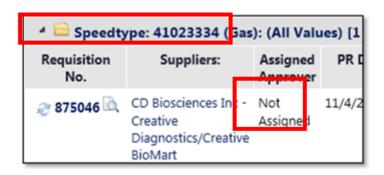

Source URL:https://www.cu.edu/psc/cu-marketplace-how-returning-requisitions-shared-approval-folders

## Links

[1] https://www.cu.edu/psc/cu-marketplace-how-returning-requisitions-shared-approval-folders